ŠOLSKI CENTER VELENJE

### ELEKTRO IN RAČUNALNIŠKA ŠOLA

MLADI RAZISKOVALCI ZA RAZVOJ ŠALEŠKE DOLINE

RAZISKOVALNA NALOGA

# MEDŽO - ODPRTOKODNI FILM, IZDELAN Z BLENDERJEM

Tematsko področje: Aplikativni inovacijski predlogi in projekti

Avtorji:

Blaž Pečnik, 2. letnik Blaž Sitar, 2. letnik Samo Železnik, 2. letnik

Mentor:

Nedeljko Grabant

Velenje, 2011

B. Pečnik, B. Sitar, S. Železnik: Medžo - odprtokodni film, izdelan z Blenderjem Stran: II Raz. nal., ŠC Velenje, Elektro in računalniška šola, 2011

Raziskovalna naloga je bila opravljena na ŠC Velenje, Elektro in računalniška šola, 2011.

Mentor: Nedeljko Grabant, dipl. inž.

Datum predstavitev: april, 2011

Uporabili smo licenco Creativ Common (Prizanje avtorstva - http://creativecommons.si/node/249, http://creativecommons.org/licenses/by-sa/2.5/si/ ) ali pridržane vse avtorske pravice © (kar je v odprtokodnem duhu programa Blender).

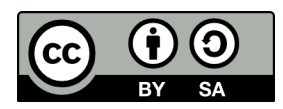

BY: Pečnik Blaž, Blaž Sitar, Samo Železnik, Nedeljko Grabant

B. Pečnik, B. Sitar, S. Železnik: Medžo - odprtokodni film, izdelan z Blenderjem Stran: III Raz. nal., ŠC Velenje, Elektro in računalniška šola, 2011

#### **KLJUČNA DOKUMENTACIJSKA INFORMACIJA**

- KG Blender, grafika, 3D-modeliranje, animiranje, animiran film, upodabljanje
- AV Blaž PEČNIK / Blaž SITAR / Samo ŽELEZNIK
- SA GRABANT, Nedeljko
- KZ 3320 Velenje, SLO, Trg mladosti 3
- ZA ŠC Velenje, Elektro in računalniška šola, 2011
- LI 2011
- IN *Medžo odprtokodni film, izdelan z Blenderjem*
- TD RAZISKOVALNA NALOGA
- *OP VII, 54s., 0 tab., 61sl., 1 prilog*
- IJ SL
- JI En
- AI

Animacija je iluzija gibanja, ki jo dosežemo s hitrim prikazovanjem sličic, vsaka sličica je vsebinsko delno drugačna od predhodne. Animacije lahko ustvarjamo z zaporednimi sličicami risb, posnetih slik ali pa kot v našem primeru s 3D-modeli. Človeško oko vidi animacijo kot tekočo sliko pri približno 15 sličicah na sekundo, večina animacij in filmov je posneta s 25 okvirji na sekundo za bolj tekočo sliko. V računalništvu je animacija podzvrst računalniškega oblikovanja. Tam se uporablja predvsem 3D-animacija, uporablja pa se tudi 2D-ustvarjanje podob in animacij.

Cilj raziskovalne naloge je izdelava kratke poučne filmske animacije z naslovom Medžo. V filmu se prikazuje nevarnost uporabe interneta v primeru kraje gesla ter posledice, ki iz tega sledijo. Vabimo vas na ogled animiranega filma Medžo na portalu www.blender.si.

Za izdelavo modelov, animacije, montažo video posnetka in nekaterih slik smo uporabili odprtokodno 3D-programsko orodje Blender v razvojni različici 2.5. Blender je programsko orodje za modeliranje, predstavitve, upodabljanje, izdelavo animacij, izdelavo igric, programiranje v 3D-prostoru, filmsko montažo in še za izdelavo nekaterih drugih interaktivnih vsebin v 3D-prostoru. V raziskovalni nalogi smo opisali pomembnejše postopke izdelave modelov, njihovo teksturiranje, animiranje, dodajanje učinkov, upodabljanje animacije ter post produkcije. Če vas zanima 3D-modeliranje, lahko dobite Blender zastonj na spletni strani http://www.blender.org/.

B. Pečnik, B. Sitar, S. Železnik: Medžo - odprtokodni film, izdelan z Blenderjem Stran: IV Raz. nal., ŠC Velenje, Elektro in računalniška šola, 2011

#### **KEY WORDS DOCUMENTATION**

ND ŠC Velenje, Poklicna in tehniška elektro in računalniška šola, 2011

CX Blender, modeling, film, animating, compositing

AU Blaž PEČNIK / Blaž SITAR / Samo ŽELEZNIK

Mentor: GRABANT, Nedeljko

PP 3320 Velenje, SLO, Trg mladosti 3

PB ŠC Velenje, Elektro in računalniška šola, 2011

PY 2011

TI Medžo - odprtokodni film, izdelan z Blenderjem

DT RESEARCH WORK

NO *VII, 54 p., 0 tab., 61 fig., 1 app.* 

LA SL

#### AL sl/en

AB Animation is an illusion of movement, achieved by fast switching of frames. Every frame is a bit different from the previous one. We can create animations with sequential frames of drawings, photos or, as in our case, 3D models. A human eye sees running pictures as animations when they have about 15 frames per second, but most animations and films are recorded with European PAL standard, which is 25 frames per second for a flawless running image. In computer terminology animations are a sub-genre of computer designing. The most used technique is 3D-animation, but there are also 2D images and animations.

The goal of our research work was to create a short animation titled Medžo with educational plot. The animation shows some of the dangers of the internet, such as password stealing and some consequences that follow. You are invited to watch the animated movie Medžo on the Slovenian Blender portal www.blender.si.

For creating the models, animations and montages of video and some pictures we used open-source software Blender in developing stage 2.5. Blender is software for 3D modeling, presentations, rendering, creating animations, games, programming in 3D space, movie montage and for some other interactive things in 3D-space. In this research work we described the most important steps for creating the models, their texturing, animating, adding effects, rendering the animation and post-processing. In case you are interested in any of the things that Blender enables us, you can get Blender for free on their web page http://www.Blender.org/.

B. Pečnik, B. Sitar, S. Železnik: **Medžo - odprtokodni film, izdelan z Blenderjem** Raz. nal., ŠC Velenje, Elektro in računalniška šola, 2011 Stran: V

## **Kazalo vsebine**

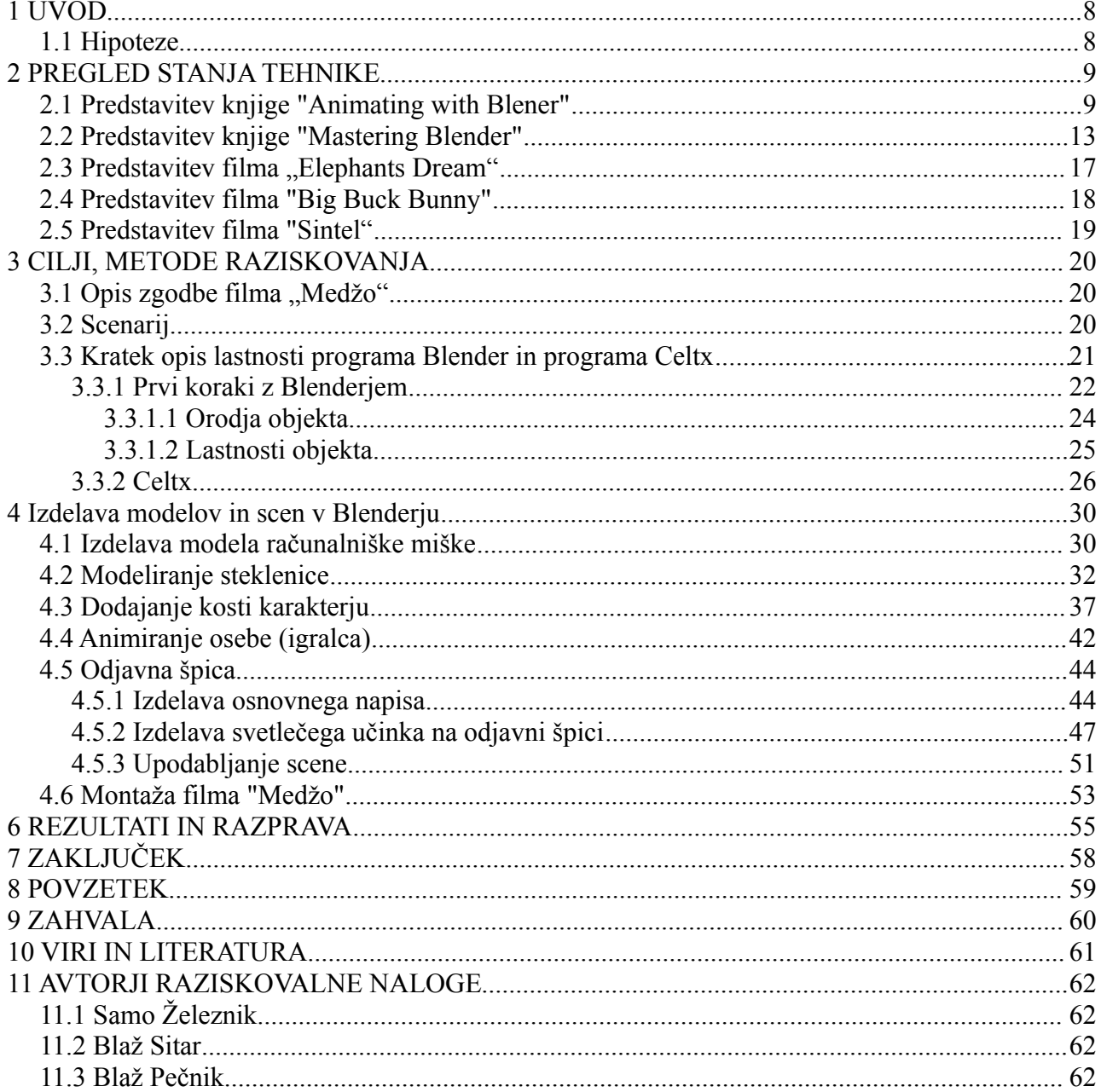

B. Pečnik, B. Sitar, S. Železnik: **Medžo - odprtokodni film, izdelan z Blenderjem** Raz. nal., ŠC Velenje, Elektro in računalniška šola, 2011 Stran: VI

## **Kazalo slik**

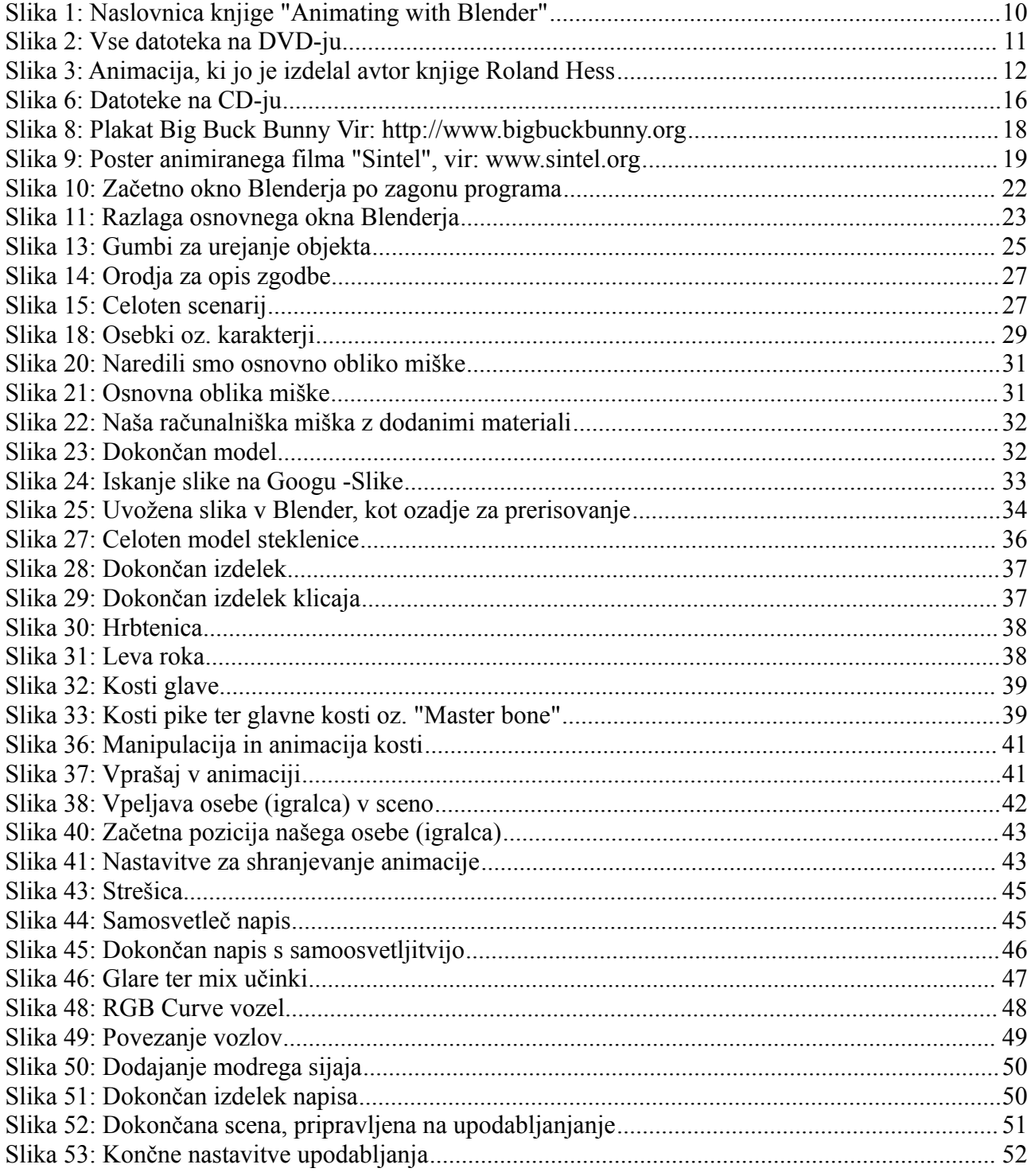

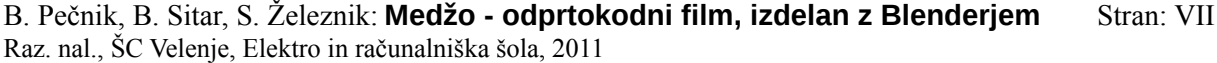

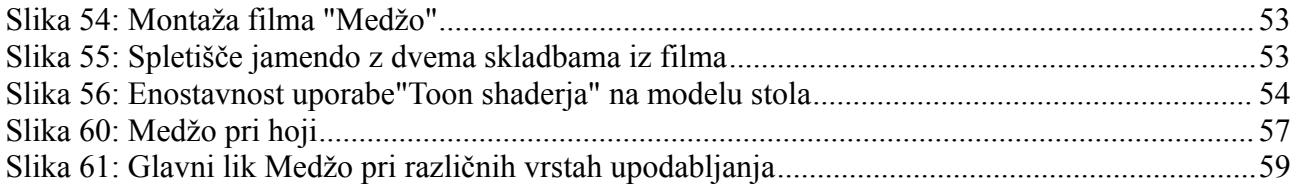

## **1 UVOD**

Blender vključuje možnost animacij že od samega začetka, in to se je izkazalo kot eno njegovih najbolj popularnih orodij. Na spletu se najde ogromno animacij, narejenih z Blenderjem, dosti je tudi vodičev tako za začetnike [10] kot za napredne uporabnike[4]. Nekateri najboljši animatorji pa celo tekmujejo na vsakoletnem tekmovanju v animacijah, narejenih v Blenderju, Suzzane awards (http://www.Blender.org/community/Blender-conference/suzanne-nominations/).

Pri naši animaciji smo morali uporabljati dosti več kot le orodje za animiranje. Najprej smo izdelali scenarij ter skice, kasneje pa še modele osebkov (karakterje), okolja, objektov ter še nekaterih drugih stvari. Vsem modelom smo dodali teksture, osebkom pa tudi kosti in orodja za manipulacijo z obrazom.

Poleg Blenderja smo uporabljali še odprtokodna programa GIMP<sup>[1\[](#page-7-0)9]</sup>, ki se uporablja za urejanje slik, ter Celtx<sup>[2](#page-7-1)</sup>, ki se uporablja za predprodukcijo [8].

## *1.1 Hipoteze*

Izbrali smo si tri hipoteze, ki se navezujejo na naš projekt, in sicer:

- Možno je ustvariti kratko animacijo le z uporabo odprtokodnih programov.
- Blender nudi vsa orodja za izdelavo kratke animacije.
- Kakovostno kratko animacijo lahko ustvarijo tudi mladi brez izkušenj s produkcijo animiranih filmov.

Prav te hipoteze smo si izbrali zato, ker je že od vsega začetka bil naš cilj, da dokažemo, da je možno ustvariti kratko animacijo, ki je kakovostna, brez posebnih izkušenj v produkciji animacij ter filmov le z odprtokodnimi programi, bolj natančno z Blenderjem.

<span id="page-7-0"></span><sup>1</sup> GIMP je kratica od [GNU Image Manipulation Program](http://www.gimp.org/) (GNU program za urejanje slik). To je odprtokodna programska oprema za urejanje fotografije, retuširanje, montažo slik (kompozicija) in avtorstvo slik. Deluje na številnih operacijskih sistemih in v številnih jezikih (http://www.gimp.org/).

<span id="page-7-1"></span><sup>2</sup> http://www.celtx.com

## **2 PREGLED STANJA TEHNIKE**

Pri raziskovanju smo pregledali literaturo in dosežke na področju 3D-animacije s programom Blender. Danes srečamo 3D-animacijo skoraj na vsakem koraku, od reklam do 3D-filmov, kot je npr. Avatar (http://www.imdb.com/title/tt0499549/).

V nadaljevanju sledi kratek opis dveh knjig z naslovom "Animating with Blener" in "Mastering Blender", v katerih je opisano, kako izdelati animacijo z Blenderjem. Sledijo opisi treh animiranih filmov z naslovi: "Elephants Dream", "Big Buck Bunny" in "Sintel". Vsi ti filmi so bili ustvarjeni z Blenderiem.

Za učenje in delo z Blenderjem smo uporabili tudi serijo angleških video vodičev 2010 CG Cookie Blender Training Series [[3](#page-8-0)], ki nam jih je priskrbel mentor<sup>3</sup>.

## *2.1 Predstavitev knjige "Animating with Blener"*

Knjigo "Animating with Blender" (slika 1) s podnaslovom "How to Create Short Animations from Start to Finish<sup>[4](#page-8-1)</sup>" je napisal D. Roland Hess [1]. V njej opisuje, kako ustvariti kratko animacijo v programu Blender od začetka do konca. Knjiga vsebuje 330 strani in je razdeljena na 16 poglavij:

- Pregled procesa ustvarjanja kratkih animacij
- Izdelava zgodbe
- Organizacija
- Potek zgodbe in scenarij
- Izdelava osebkov oz. karakterjev
- **K**niižniice in povezave
- $\blacksquare$  Izdelava scene
- Uporaba zvoka
- Dodajanje kosti
- Premiki obraza ter kontroliranje le-teh
- Animiranje
- Sinhronizacija ustnic
- Zadnji popravki in dela v ozadju
- Simulacije
- Upodabljanje in kompozicija
- Zadnje urejanje in izdaja

<span id="page-8-0"></span><sup>3</sup> http://www.blendercookie.com/2010-blender-training/, 19. 10. 2010

<span id="page-8-1"></span><sup>4</sup> [http://www.amazon.com/Animating-Blender-Create-Animations-Finish/dp/0240810791,](http://www.amazon.com/Animating-Blender-Create-Animations-Finish/dp/0240810791) 20. 10. 2010

Po kratkem uvodu sledi naštevanje pomembnejših stvari, ki naj bi jih vedeli. Takoj v prvem poglavju začne avtor z opisovanjem, kako naj bi se lotiti predprodukcije (priprave na izdelavo kratkega filma). Priloženih je tudi nekaj slik, kako naj bi izgledal scenarij ter skice. Pokaže tudi, kako lahko skice dodamo v potek zgodbe in dodamo tudi zvok. Po predstavitvi pomembnih točk za predprodukcijo preide na samo produkcijo in kako izdelati modele po skicah ter jim dodati prave lastnosti in atribute za želeno animacijo. Na koncu poglavja avtor preide še na postprodukcijo, kjer nas seznani s potekom urejevanja posnetkov, ko so ti že upodobljeni. Pove, kako dodati zvok osebkom (karakterjem), izbrati pravilno glasbo in kako razporediti video posnetke. Čisto na koncu poglavja naredi avtor še povzetek celotnega poglavja v nekaj stavkih.

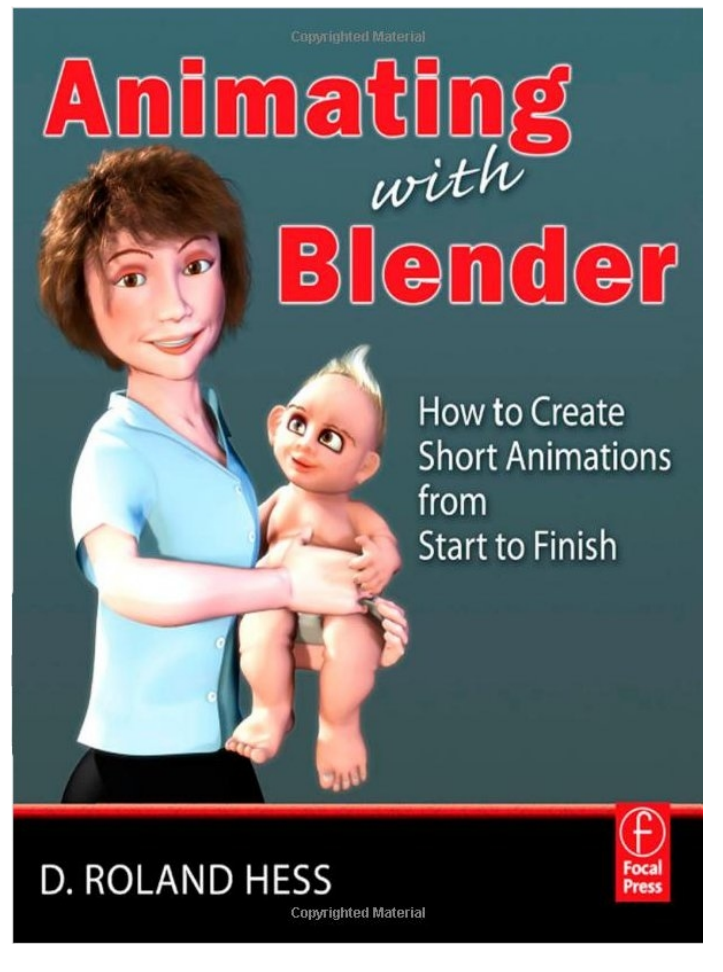

*Slika 1: Naslovnica knjige "Animating with Blender"*

V drugem poglavju avtor podrobneje opisuje, kako ustvarimo dobro zgodbo za našo animacijo. V tem poglavju je večinoma le besedilo, saj le opisuje, kako naj bi ustvarjali zgodbo ter nam pri tem poda koristne napotke. Avtor na začetku da napotke, kako napisati scenarij za kratko animacijo ter kako se razlikuje od scenarija dolgega filma. Poda tudi primer. Priporoča še, kako naj si scenarij zastavijo začetniki pri prvih animacijah ter kako se naj delo razporedi v dolžini. Na koncu poglavja je le še kratek povzetek.

Tretje poglavje je zelo kratko, saj avtor le prikaže, kako je dobro urejati datoteke po mapah na našem računalniku. Na sliki 2 se vidi primer urejenih map iz knjigi priloženega DVD-ja.

![](_page_10_Picture_116.jpeg)

*Slika 2: Vse datoteka na DVD-ju*

V četrtem poglavju avtor opisuje odvijanje zgodbe. Tu je veliko slik, saj prikaže, kako so deli v njegovi zgodbi narejeni po skicah ter kako je s skicami opisal premike kamere, igralcev ter celoten potek zgodbe. Ob slikah opiše še, kaj je z njimi hotel doseči. Pokaže tudi, kako narediti animacijo poteka zgodbe v Blenderju z urejevalnikom sekvenc. Pokaže, kako tu dodamo zvok, kako izberemo razmerje slike ter resolucijo. Tu je ponovno ogromno slik ter nekaj besedila, kjer avtor govori o svojem namenu ter izvedbi dela. Sledi le še kratek povzetek.

Peto poglavje je namenjeno opisovanje izdelave osebkov oz. karakterjev. Tu je veliko slik, saj mora avtor dobro prikazati, kako je modeliral svoje karakterje ter tehnike, ki jih je uporabljal. Poleg tega, da pokaže, kako je modeliral karakterje, pokaže tudi, kako jih je izdeloval s pomočjo skic, ki jih je narisal. Avtor se ne osredotoča preveč na sam potek izdelave modela, temveč nam daje nasvete, kako čim bolje narediti osebe (igralca) za želeno animacijo. Prikaže, kako dodati podrobnosti z različnimi tehnikami, kot so npr. normalno mapiranje angl."Normal mapping" oz. kako izboljšati vozlišča (angl. vertex) in podobne stvari.

V šestem poglavju avtor razlaga o knjižnicah in povezavah. Pokaže, kako povezovati modele v našo animacijo. Pove, zakaj bi morali uporabljati knjižnice, kateri deli povezav se ne povežejo z animiranjem, povezave za animiranje karakterjev, povezovanje za objektno animiranje ter pove še nekaj o urejanju naših knjižnic ter povezav. Tu je dosti slik, saj avtor prikaže, kako se uporablja povezovanje ter morebitne napake pri tem.

Sedmo poglavje govori o izdelavi scene. Pove nam, kako narediti osnovno sceno, kako izdelati našo predlogo za sceno, kako ujeti kote kamere in karakterje z našo zgodbo, kako dodati dodatne podrobnosti, kot so premikanje kamere, karakterjev ter ponovnega uporabljanja kamer.

Tema osmega poglavja je dober zvok. Avtor nam pove, kako dobiti dobro opremo ter okolje za snemanje zvokov, kako posneti zvoke, nekaj osnov procesiranja zvoka ter kako "predogledati" oz. slišati posneti zvok.

V devetem poglavju avtor govori o dodajanju kosti karakterjem. Pokaže nam osnovne metode dodajanja kosti in preizkušanja le-teh, primer, kako popraviti problem, ki se lahko pojavi pri dodajanju kosti, in kako pripraviti osebe (igralca) s kostmi za dodajanje v knjižnico.

Deseto poglavje govori o premikanju obraza in kontroliranju premikov. Tu izvemo, kakšna je metoda za kontroliranje obraznih izrazov v Blenderju, kako izdelati knjižnico oblik, kako izdelamo kontrole za oblike ter kako dodamo kosti očem in jih kontroliramo.

Avtor v enajstem poglavju piše o verjetno eni najpomembnejših stvareh pri animacijah.

O animiranju samem. Tu pove, kako ustvarimo datoteke za vsak posnetek, osnove animiranja, animiranje v Blenderju, pokaže nam primer v praksi, kako izpopolniti našo animacijo in tehnike produciranja.

V dvanajstem poglavju izvemo, kako uskladiti posnete zvoke govora z animacijo. Ta tehnika se po angleško imenuje "lip sync" ali sinhronizacija ustnic (časovno usklajevanje premika ustnic z zvokom). Izvemo, kako dodamo zvoke k našemu videu, kako jih uskladimo ter kako jih zmešamo ter pripravimo za končno obdelavo.

Trinajsto poglavje govori o zadnjih popravkih in delih v ozadju. Tu nam avtor pove o teku dela, o tem, kakšna mora biti kvaliteta glede na čas upodabljanja, kakšna mora biti geometrija, kakšni materiali, osvetlitev ter kako najti pomoč.

Štirinajsto poglavje je namenjeno simulacijam. Tu izvemo, katere vrste simulacije ima Blender "vgrajene", kasneje pa si pogledamo vsako podrobneje. Te simulacije so simulacija tekočin, blaga, togih teles, delcev, dlake in las ter mehkih teles. Avtor pove nekaj tudi o problemih, ki nastopajo pri povezavah s simulacijami.

Avtor v petnajstem poglavju govori o kompoziciji ter upodabljanju. Tu pove, kako si naj zastavimo cilje, kako osvetlimo posnetke, kako narediti kompozicijo za boljše in hitrejše upodabljanje, kako dobiti dobro upodobitev na našem računalniku, kako predogledati našo končno animacijo, kako se pripraviti na upodabljanje okvirjev, kako preverimo zadnje okvirje ter kako ostanemo organizirani.

Tema zadnjega poglavja je zadnje urejevanje ter poprocesiranje (angl. postprocessing). Izvemo vse, kako zmontirati vse upodobitve, kako dodati popravke barv, kako časovno sinhroniziramo, kako dodajamo zvoke in glasbo ter izbiremo video format za filmsko proizvodnjo.

H knjigi je priložen tudi DVD, na katerem so vse datoteke, uporabljene za animacijo (slika 2), in prav tako tudi animacija (slika 3). Dodani so še primeri nekaterih drugih kratkih animacij.

![](_page_11_Picture_8.jpeg)

*Slika 3: Animacija, ki jo je izdelal avtor knjige Roland Hess*

## *2.2 Predstavitev knjige "Mastering Blender"*

"Mastering Blender"<sup>[5](#page-12-0)</sup> je strokovna knjiga, ki jo je napisal Tony Mullen [2], govori pa o tem, kako se naučiti uporabljati Blender. V celotni knjigi opiše področja, kako kontrolirati okolje programa Blender, kako uporabljati orodja kiparstvo ali angl."Sculpting" ter "retopo workflow", kako ustvariti realistične slike z uporabo UV-teksturiranja in urejevalnika vozlov (angl. Node editor), uporaba urejevalnika video sekvenc, kako uporabljati programski jezik Python v okolju Blender ter kako obvladati Blenderjev pogon za izdelavo igric angl. Game Engine.

![](_page_12_Picture_3.jpeg)

Slika 4: Naslovnica knjige "Mastering Blender"

Avtor v uvodu napiše, komu je namenjena knjiga, kakšno predznanje je potrebno ter še nekaj besed o knjigi ter o dodatkih. V prvem poglavju avtor opisuje, kako obvladati okolje Blender. To najbolj ponazarja z nekaj vrsticami opisa ter sliko, kjer so zgoraj našteta navodila demonstrirana. Pokaže vse od postavitve gumbov, možnosti spreminjanja oken, prilagajanja uporabniškega vmesnika do osnov modeliranja.

V drugem poglavju avtor nadaljuje z lekcijami za učenje Blenderja z uporabo orodja za kiparstvo ter poteka "Retopo workflow" (retopo je kratica angl. **re**make **topo**logy, ki pomeni spreminjanje topologije modela). Tukaj je opazno več besedila, kjer avtor opisuje možnosti orodij. Je le nekaj slik, ki prikazujejo, kakšen je učinek uporabe teh orodij ter kako izgledajo nekatera okna za spreminjanje nastavitev. Podrobno prikaže tudi, kako z orodjem za kiparstvo ustvariti

<span id="page-12-0"></span><sup>5</sup> http://www.sybex.com/WileyCDA/SybexTitle/Mastering-Blender.productCd-0470407417.html

B. Pečnik, B. Sitar, S. Železnik: Medžo - odprtokodni film, izdelan z Blenderjem Stran: 7 Raz. nal., ŠC Velenje, Elektro in računalniška šola, 2011

dojenčkovo glavo, kjer je dosti več slik ter nekaj manj opisa, s tem pa avtor tudi zaključi to poglavje.

Tema tretjega poglavja je ustvarjanje realističnih podob z UV-teksturiranjem ter materialov na osnovi učinkov, ki jih dosežemo z orodjem urejevalnikom vozlov (angl. Node editor). Tu razlaga, kako si lahko pomagamo pri ustvarjanju UV-slik z Blenderjem ter odprtokodnim programom za urejanje in ustvarjanje slik GIMP-om. V tem poglavju je razmerje med besedilom ter slikami približno 1:1, saj mora avtor najprej dobro opisati okna ter orodja, za tem pa še demonstrira njihovo delovanje s slikami. Slike prikazujejo UV-teksturiranje v Blenderju s pomočjo GIMP-a. Preden avtor preide na poglavje urejanja slik z urejevalnikom vozlov (angl. Node editor), še pove primere uporabe orodja za UV-teksturiranje.

V tem poglavju večinoma prevladuje besedilo, saj avtor opiše celoten postopek uporabe tega orodja, med tem pa le občasno prikaže še kakšno sliko napredka. Poglavje je precej kratko, saj pokaže le nekaj funkcij, ki jih to orodje omogoča, proti koncu pa so večinoma le slike rezultatov uporabe orodji.

Peto poglavje je na temo ustvarjanja z urejevalnikom video sekvenc. V tem delu je približno enako slik kot je besedila, saj avtor dobro slikovno ponazarja, kako urejati sekvence videa. Pokazani so postopki, kako uporabljati orodja za osnovno urejanje videa. To poglavje je koristno tudi za tiste, ki ne uporabljajo Blenderja za 3-D modeliranje, saj lahko urejamo kakršne koli video posnetke. Tako lahko po tem poglavju ustvarimo lasten kratek film.

V drugem delu knjige avtor govori o uporabi programskega jezika Python v okolju Blender. Na začetku nam predstavi programski jezik Python ter njegovo uporabo. Pokaže čisto osnovne funkcije ter najbolj osnoven program, ki izpiše besedilo "Hello world!". Predstavi še podatkovne tipe ter strukture. Tisti, ki že obvladajo druge programske jezike, lahko večino tega poglavja kar preskočijo, saj je programski jezik Python zelo podoben drugim programskim jezikom. V tem delu je zelo malo slik, saj avtor zapiše vso potrebno programsko kodo.

V sedmem poglavju pa avtor preide na uporabo Pythona v okolju Blender. Tu je opazno več slik kot v šestem poglavju, saj avtor prikazuje okna uporabe Pythona v okolju Blender, a jih je še vseeno veliko manj kot v prvem delu knjige, kjer je avtor govoril o osnovah uporab orodij Blenderja. Avtor tudi prikazuje, kako manipulirati z objekti v Blenderju z uporabo programskega jezika Python, tako da lahko okolje močno prilagodimo našim potrebam.

V osmem poglavju nam avtor pove še vse najrazličnejše načine uporabe Pythona v programu Blender. Tu nam npr. pokaže, kako uporabljati Python skripte v možnostih Blenderja, kot so uporaba urejevalnika vozlov, pomoč pri modeliranju in še nekaj drugih uporabnih funkcij. Tu je precej besedila ter napisanih Python skript, nekaj je pa tudi slik, ki prikazujejo učinke. Na koncu avtor še pove, kako so te stvari uporabne pri realnem delu z Blenderjem v studijski produkciji.

V tretjem in zadnjem delu knjige avtor preide na Blenderjev pogon za igre (angl. Game engin) za izdelavo igric. V prvem poglavju nam pokaže, kako ustvarjati modele za Blenderjev pogon za igre (angl. Game engin) za izdelavo igric. Tu je ogromno slik, ki prikazujejo potek dela, je pa tudi kar nekaj besedila, ki opisuje postopek. Avtor prikaže izdelavo preprostega lika, kako ga zmodelirati, kako mu dodati teksture ter kosti in ga v bistvu uporabiti v Blenderjevem pogonu za (angl. Game engin) za izdelavo igric. Prikaže še, kako ustvariti "svet" za našo igrico, kjer bo naša oseba dejavna.

B. Pečnik, B. Sitar, S. Železnik: **Medžo - odprtokodni film, izdelan z Blenderjem** Stran: 8 Raz. nal., ŠC Velenje, Elektro in računalniška šola, 2011

Takoj za tem v desetem poglavju nam avtor pokaže, kako manipuliramo z objektom v Blenderjev pogon (angl. Game engin) za izdelavo igric ter kako v bistvu igrico ustvarimo. Tu je veliko besedila, ki pove, kaj moramo delati ter kaj je kakšno orodje, vmes pa je še nekaj slik, ki prikazujejo potek dela. Tu vidimo, kako dodati naši igrici fiziko, zvok, meni, pisave ter še mnogo drugega.

V zadnjem poglavju pa avtor predstavi uporabo programskega jezika Python v Blenderjevem pogonu (angl. Game engin) za izdelavo igric. Pokaže, kako ustvarimo obliko za vpis gesla ter imena našega računa za igro, kako manipulirati s kamero ter še dosti drugega. V tem poglavju prevladuje besedilo, slik je bolj malo.

Na koncu je napisanih še nekaj strani avtorjevega mnenja, njegov zaključek ter kako uporabljati priložen CD, katerega vsebino bom opisal spodaj.

![](_page_14_Picture_4.jpeg)

Slika 5: Datoteke za vaje iz knjige in programska oprema priložena knjigi na CD-ju

Ko prvič odpremo programsko opremo na CD-ju, se nam odpre okno, kjer moramo za nadaljevanje sprejeti pogoje uporabe. Ko te sprejmemo, preidemo na okno, prikazano na zgornji sliki (slika 5). Za tem lahko kliknemo na katero od ikon in odprejo se nam datoteke iz tistega poglavja (slika 6). Lahko si pregledamo tudi Blender datoteke ter GIMP datoteke na enak način kot datoteke, prikazane na sliki 6.

B. Pečnik, B. Sitar, S. Železnik: Medžo - odprtokodni film, izdelan z Blenderjem Stran: 9 Raz. nal., ŠC Velenje, Elektro in računalniška šola, 2011

![](_page_15_Picture_27.jpeg)

#### *Slika 6: Datoteke na CD-ju*

Ta knjiga bo verjetno zelo pomagala vsem, ki si želijo naučiti Blender skoraj do potankosti. Na žalost je že malo zastarela, saj uporablja zadnjo stabilno različico 2.49 in je kar precej drugačna od razvojne različice programa Blender. Avtorju bi priporočali izdajo naslednjih knjig v elektronski obliki, saj jo tako lahko posodobi, ko pride do večjih sprememb v programu.

### 2.3 Predstavitev filma "Elephants Dream"

Elephants Dream<sup>[6](#page-16-0)</sup> (slika 7) je prvi Blenderjev film [3], izdelan samo iz odprtokodnih programov. Film je bil izdelan v studiu pod delovnim naslovom Orange Open Movie Project v Amsterdamu leta 2006/2007.

Film prikazuje dva človeka, ki sta raziskovala na videz nenavaden in neskončen stroj. Proog, starejši izmed teh dveh, je kot vodič in zaščitnik stroja razkazoval stroj in njegove nevarnosti svojemu mlajšemu prijatelju Emu, ki ga je radovedno poslušal. Vendar pa je bil stroj veliko več, kot je mislil Proog, zato je njegovo vodenje razkazovanja stroja bilo obupno.

Drugače pa je Elephants Dream zgodba med komunikacijo in fantastiko. To pa je bil tudi prvi odprti film, za katerega smo lahko dobili modele, iz katerih bi lahko izdelali igro ali kakšen drug filmček. Teh datotek je okoli 7 GB, kar je za tako kratek film več kot dovolj. Na spletno stran si še vedno lahko prenesemo video in si ga ogledamo, lahko pa še vedno kupimo DVD, kjer dobimo zraven filmčka tudi datoteke, ki so vključene vanj (modeli, scene, zvoki ...).

![](_page_16_Picture_5.jpeg)

Slika 7: Ena od ključnih scen iz filma Elephants Dream, vir: www.elephantsdream.org

<span id="page-16-0"></span><sup>6</sup> www.elephantsdream.org

## *2.4 Predstavitev filma "Big Buck Bunny"*

Film Big Buck Bunny (slika 8) so začeli animirati leta 2007 [3]. Uradno je izšel 10. aprila 2008 v Amsterdamu, na spletu se je pojavil 30. maja 2008 kot drug odprt film za filmom Elephants Dream<sup>[7](#page-17-0)</sup>. Avgusta leta 2008 je izšla igrica na osnovi "glavnih igralcev" iz filma in se imenuje Yo Frankie<sup>[8](#page-17-1)</sup>.

Zgodba filma Big Buck Bunny se odvija v gozdu, kjer zajec Buck sreča tri nasilna bitja, Franka, Rinky in Gamera.

Ta bitja se zabavajo tako, da nagajajo nedolžnim živalim gozda. Potem, ko veverica Frank ubije dva metulja in še napade Bucka z ježicami od kostanja, se ta odloči, da se bo maščeval.

 Big Buck Bunny je pripomogel k izboljšavi Blenderja na področju las (delcev), osvetlitve in UVmapiranja.

![](_page_17_Picture_6.jpeg)

*Slika 8: Plakat Big Buck Bunny Vir: [http://www.bigbuckbunny.org](http://www.bigbuckbunny.org/)*

<span id="page-17-0"></span>7 www.elephantsdream.org

<span id="page-17-1"></span><sup>8</sup> http://www.yofrankie.org/

B. Pečnik, B. Sitar, S. Železnik: **Medžo - odprtokodni film, izdelan z Blenderjem** Stran: 12 Raz. nal., ŠC Velenje, Elektro in računalniška šola, 2011

### *2.5 Predstavitev filma "Sintel"*

Zadnji kratek odprti računalniški animiran film, nastal v Blender inštitutu (Blender Foundation), se imenuje Sintel<sup>[9](#page-18-0)</sup> (slika 9). Z izdelavo te animacije so pričeli maja leta 2009, uradno pa je bil izdal 27. septembra leta 2010 na nizozemskem filmskem festivalu.

Zgodba se dogaja okrog dekleta, ki ji je ime Sintel in išče malega zmaja, ki ga je poimenovala Scales. Sintel je tega zmaja našla poškodovanega na ulici. Skrbela je zanj, ko se je naučil leteti, ga je ugrabil drug zmaj. Na koncu Sintel najde velikega zmaja z mladiči. Z njim se spopade in ga na koncu ubije. Takoj ko vidi brazgotino na njegovem krilu, ugotovi, da je v bistvu bil to Scales.

Ta kratki animirani film je bil narejen le s pomočjo odprtokodnih programov, primarno z Blenderjem, ki ga je razvila ista fundacija. Skozi razvoj tega filma se je razvijala tudi različica Blenderja 2.5, ki je zdaj že skoraj dokončana in je v zadnjih fazi razvoja pred izidom stabilne različice 2.6.

![](_page_18_Picture_5.jpeg)

*Slika 9: Poster animiranega filma "Sintel", vir: www.sintel.org*

Za izdelavo te animacije so porabili skupno okoli 400.000  $\epsilon$ , animacija je dolga 14 minut in 48 sekund, izdana je bila v angleškem jeziku, njen producent je bil Ton Roosendaal, njen direktor pa Colin Levy.

<span id="page-18-0"></span><sup>9</sup> [http://www.sintel.org](http://www.sintel.org/)

## **3 CILJI, METODE RAZISKOVANJA**

Cilj, ki smo si ga zastavili, je izdelava poučnega filma z naslovom "Medžo". Raziskovali smo, kaj omogoča program Blender, pregledali filme, video vodiče in druge programe, kot je program za pisanje scenarija Celtx.

## *3.1 Opis zgodbe filma "Medžo"*

Medžo (glavni lik) se na zabavi napije, dela stvari, ki jih drugače ne bi. Objavi slike/video posnetke na Facebooku pod privatno, da jih vidi samo on in to v nekem e-caffeju. Za te slike si ustvari nov račun, geslo si pa izbere zelo preprosto ter pogosto. Pozabi izbrisati piškotke, zato naslednji, ki pride na ta računalnik (heker) vidi njegove e-poštni naslov ter ugane geslo. Posnetke objavi na raznih spletnih straneh, tam jih pa vidi njegov šef. Šef ga odpusti brez, da bi mu pustil pojasniti. Na koncu se v temni sobi pojavi klicaj, ki opozarja na napake, ki jih je Medžo naredil, ali bi jih lahko naredili drugi ljudje.

## *3.2 Scenarij*

#### **SCENA 1: INTERNET CAFFE**

#### **Posnetek 1.1**

Medžo počasi pride do internet cafeja po zunanjem pločniku. Zunaj je malo ljudi in nič prometa, saj je že ura že pol 9.

Pogleda okoli po celotnem prostoru dokler ne zagleda prostega računalnika. Takoj sede zanj ter začne tipkati.

Naredi si nov gmail račun z zelo preprostim geslom.

#### **Posnetek 1.2**

Takoj ko se vpiše v gmail se pojavi opozorilo, da je vnesel preprosto geslo ter nekaj statističnih podatkov o preprostih geslih ter vdorih zaradi njih. Vse slike iz zabave pošle prijateljem.

#### **Posnetek 1.3**

Nekaj še napiše na tipkovnico, klikne X, da zapre brskalnik, pospravi stol za mizo ter odkoraka proti vratom. Malo, preden se jim približa v caffe prihiti mali fant. Ko gresta eden mimo drugega se spogledata ter gresta vsak v svojo smer.

#### **Posnetek 1.3**

B. Pečnik, B. Sitar, S. Železnik: **Medžo - odprtokodni film, izdelan z Blenderjem** Stran: 14 Raz. nal., ŠC Velenje, Elektro in računalniška šola, 2011

Mali fant se hitro usede za računalnik, kjer je prej bil Medžo, da mu ga nebi kdo zasedel. Prižge brskalnik ter vidi, da je bil v gmail vpisan Medžo, saj je bil v oknu za vnos še vedno vpisan njegov elektronski naslov. Poskuša uganiti geslo in zelo kmalu ga. Vidi vse njegove slike ter podatke.

#### **SCENA 2: V SLUŽBI**

#### **Posnetek 2.1**

Medžo po hodniku odkoraka do pisarne šefe. Hodnik izgleda temno ter strašno, kot v grozljivki, Medžo se s strahom ozira okrog.

#### **Posnetek 2.2**

Medžo vstopi v pisarno zapre vrata in vidi šefa na sedežu. Šef mu brez besed pokaže na sliko na steni. Tam so Medžotove slike iz zabave. Medžo zmeden ne ve, kaj bi naredil. Šef ga odpusti, ker meni, da so jim takšni uslužbenci v sramoto.

#### **Posnetek 2.3**

Žalosten pobere svoje stvari iz mize ter odide z sklonjeno glavo, kislim obrazom ter škatlo polno svojih stvari odkoraka po hodniku iz službe.

#### **SCENA 3: KLICAJ OPOZARJA.**

#### **Posnetek 3.1**

Ko medžo odide je hodnik tako temen, da kmalu iz svetle sobe preide v čisto temo. Kamera zoomira v temo, dokler ni celoten objektiv v temi.

#### **Posnetek 3.2**

Prižge se luč, ki osvetljuje samo del ploskve ter klicaja, ki je na njej. Ta ne govori z glasom, temveč spušča le nekaj čudnih zvokov, kot bi momljal. Ob njem se povečujejo oblački, ki imajo napisane pogoste napake ter statistike pri napakah uporabnikov na internetu. Čez nekaj časa se oblaček "razgradi" na več kosov, ki odletijo proti zraku, med tem pa se že pojavi nov.

#### **Posnetek 3.3**

Luč se počasi zatemni, kamera se vzdigne proti stropu, in ko je čista tema se prikaže odjavna špica (zasluge, uporabljeni programi...).

B. Pečnik, B. Sitar, S. Železnik: Medžo - odprtokodni film, izdelan z Blenderjem Stran: 15 Raz. nal., ŠC Velenje, Elektro in računalniška šola, 2011

### *3.3 Kratek opis lastnosti programa Blender in programa Celtx*

Blender je odprtokodni program za modeliranje, animiranje, izdelavo računalniških iger ipd. Program temelji na programskem jeziku Phyton, zato nam poznavanje Phytona omogoča, da lažje uporabljamo Blender. Uradna spletna stran, kjer lahko preberemo več o programu in ga lahko tudi prenesemo, je http:\\Blender.org. Ker je program odprtokoden, se njegova programska koda spreminja iz dneva v dan. Tisti, ki programsko kodo spreminjajo ali popravljajo, objavljajo nove različice Blenderja na http:\\www.graphicall.org, kamo lahko prenesemo nove različice. Blender deluje na vseh današnjih operacijskih sistemih (MS Windows 7, MS XP, Linux, MAC OSX). Na kratko bomo opisali funkcije Blenderja.

## **3.3.1 Prvi koraki z Blenderjem**

Ko odpremo program Blender, se nam pokaže nek 3D-prostor, kjer imamo kot osnovni model kocko, kamero in luč (slika 10 in 11).

![](_page_21_Figure_5.jpeg)

*Slika 10: Začetno okno Blenderja po zagonu programa*

![](_page_22_Figure_0.jpeg)

#### B. Pečnik, B. Sitar, S. Železnik: **Medžo - odprtokodni film, izdelan z Blenderjem** Stran: 16 Raz. nal., ŠC Velenje, Elektro in računalniška šola, 2011

*Slika 11: Razlaga osnovnega okna Blenderja*

Ko pridemo v osnovno okno Blenderja, se moramo seznaniti s funkcijami, ki nam jih program omogoča. Kadar modeliramo naš objekt, nam je lažje, če se prej naučimo osnovne bližnjice na tipkovnici. Tukaj je nekaj najosnovnejših bližnjic:

- G Grab objekt lahko premikamo po prostoru.
- S Scale objekt povečujemo ali manjšamo.
- R Rotate objekt vrtimo. Lahko ga vrtimo po X-, Y- ali Z-osi.
- A Select All izberemo vse v 3D-prostoru (objekte, kamere, luči,...).
- Tab preklop med objektnem načinu (angl. Object Mode) in urejevalnem načinu (angl. Edit Mode).

E – Extrude – izvlek, del objekta, ki je označen v urejevalnem načinu (Edit Mode), lahko izvlečemo.

B. Pečnik, B. Sitar, S. Železnik: Medžo - odprtokodni film, izdelan z Blenderjem Stran: 17 Raz. nal., ŠC Velenje, Elektro in računalniška šola, 2011

#### *3.3.1.1 Orodja objekta*

Na levi strani v Blenderju lahko najdemo najrazličnejša orodja za modeliranje (slika 12). Lahko jih vključimo in izključimo s črko T (Tools). Na vrhu imamo orodja za transformiranje (opisana so kot bližnjice), nižje so orodja objeka (Duplicate – podvoji objekt, Delete – izbriši objekt, Join – združi objekt za drugim objektom). Pod temi orodji imamo orodje za zgladitev robov (Smooth) in orodje, ki razveljavi zgladitev robov (Flat). Pod temi orodji je orodje za vstavljanje in brisanje ključnih okvirjev angl. "Keyframe". Z njimi v Blenderju naredimo animacijo.

![](_page_23_Picture_3.jpeg)

Slika 12: Orodja za urejanje objektov

### *3.3.1.2 Lastnosti objekta*

Program nam omogoča veliko lastnosti, s katerimi lahko objekt, ki ga modeliramo, izboljšamo, pobarvamo, animiramo in spreminjamo. Za te lastnosti moramo imeti nekaj predznanja. Opisali bomo nekaj najosnovnejših lastnosti modela (slika 11).

Prvi gumb se imenuje angl. **Render (Upodablanje)**: tukaj lahko nastavljamo lastnosti animacije ali slike, ki jo hočemo izvoziti iz Blenderja. Za sliko lahko nastavljamo resolucijo, zameglitev robov... Pri videu pa lahko spreminjamo hitrost videa, resolucijo, kvaliteto... Formati, s katerimi lahko shranimo in izvozimo sliko iz Blenderja, so: BMP, Iris, JPG, JPG 2000, Targa, Targa Raw, Cineon, DPX, MultiLayer, Open EXR, Radiance HDR, TIFF.

Drugi gumb se imenuje angl. **Scene (Scena)**: s tem gumbom lahko nastavljamo postavitev scene (sceno sestavljajo objekti v 3D-prostoru ter nastavitve objektov), gravitacijo in poenostavljanje objektov.

Tretji gumb se imenuje angl. **World (Svet)**: ko pritisnemo tipko F12, nam Blender pokaže sliko, ki jo "vidi" kamera. Ozadje na sliki je navadno sivo. Z gumbom World lahko zamenjamo barvo ozadja, lahko dodamo dodatno osvetlimo, dodamo zvezdice ali pa dodamo meglo.

Četrti gumb se imenuje **angl. Object (Objekt)**: tukaj lahko nastavljamo lastnosti objekta, ki je v našem 3D-prostoru označen. Lahko mu spreminjamo postavitev, velikost, zasuk, s čim je povezan, kako naj se nam prikaže, ko z njim modeliramo ter animacijo.

Peti gumb se imenuje angl. **Object Constrains (Prisile objekta)**: s tem gumbom lahko upravljamo povezljivost objektov. Lahko kopiramo lokacije objektov, transformiranja, lahko pa tudi spreminjamo središče objekta ali pa mu dodamo ukaz, da naj sledi poti, ki smo jo naredili.

Šesti gumb se imenuje angl. **Modifiers (Modifikatorji)**: gumbi, ki se nahajajo pod gumbom modifiers nam pomagajo pri samem modeliranju. Najosnovnejši gumbi so: Mirror (prezercali), Subdivision Surface (podvoji število vozlišč in odstrani ostre kote), Explode (animacija eksplozije objekta), Fluid (animacija vode), Smoke (animacija dima) in Build (objekt se sam zgradi).

Sedmi gumb se imenuje angl. **Object Data (Podatki objekta)**: tu lahko vidimo informacije o objektu, lahko ga dodamo k skupini objektov in mu dodamo teksture (s slike).

Osmi gumb se imenuje angl. **Materials (Material)**: s tem gumbom objektu dodamo material in barvo materiala. Gumb nam tudi omogoča, da lahko objektu nastavimo prosojnost, zameglitev ter sence.

![](_page_24_Figure_11.jpeg)

#### *Slika 13: Gumbi za urejanje objekta*

Deveti gumb se imenuje angl. **Textures (Teksture)**: tu lahko objektu nastavimo, kakšno teksturo

B. Pečnik, B. Sitar, S. Železnik: **Medžo - odprtokodni film, izdelan z Blenderjem** Stran: 19 Raz. nal., ŠC Velenje, Elektro in računalniška šola, 2011

(vzorec) bo imel. Lahko izbiramo med teksturo oblakov, drevesa, megle in drugih. V tem oknu lahko enostavno vstavimo sliko in jo uporabimo kot teksturo. V njem lahko nastavimo prosojnost objekta, lahko pa tudi urejamo teksturo.

Deseti gumb se imenuje **angl. Particles (Delci)**: ta gumb nam pride prav, če uporabljamo objekt za simulacijo dima, eksplozije ali vode ali če na objekt dodajamo lase. Z gumbom nastavimo število delcev, ki bodo prišli iz objekta, če bodo leteli, kako daleč in kako dolgo bodo vidni. Nastavimo jim lahko tudi maso ter vrsto simulacije (dim, eksplozija ali voda).

Enajsti gumb in hkrati tudi zadnji se imenuje angl. **Physics (Fizika)**: s tem gumbom lahko nastavljamo simulacije, kot so eksplozija, dim ali simulacija vode. S tem gumbom lahko tudi uravnavamo gravitacijo objekta in ali bo objekt statičen ali dinamičen.

### **3.3.2 Celtx**

Naš scenarij, koledar dela, zgodbo ter vse druge pomembne stvari za načrtovanje dela ter poteka animacije smo ustvarili v programu Celtx. Ta je zastonjski program za predprodukcijo animacij, filmov, montaž, risank, dokumentarnih filmov, gledaliških predstav in še mnogo drugega. Da bi predstavili program v celoti, bi porabili preveč časa, zato smo se odločili, da predstavimo le funkcije, ki smo jih uporabili mi.

Pri našem pisanju scenarija smo najprej ustvarili vse stvari, ki smo jih potrebovali za naš scenarij. Dodali smo zavihke "scenarij" (slika 15), kjer smo napisali naš scenarij v celoti, osebke ali "karakterje" (slika 18), kjer smo dodali vse osebe, ki bodo nastopale v naši animaciji ter jim dodali kratek opis ter nekatere atribute. Dodali smo še zavihka "kratek opis zgodbe" (slika 14), kjer je zgodba opisana zelo na kratko v obliki spisa, ter zavihek "scene" (slika 14), kjer so slikice dogajanja scen, kakšen bo kot snemanja, tip kamere ter nekatere druge stvari, ki dopolnjujejo zavihek "scenarij" (slika 15).

 Najprej je primerno, da na kratko opišemo funkcije, ki smo jih uporabljali pri predprodukciji kratke animacije. Najprej smo naredili kratek opis zgodbe.

![](_page_26_Picture_83.jpeg)

#### *Slika 14: Orodja za opis zgodbe*

Tukaj so predvsem osnovna orodja (slika 14), zelo podobna orodjem drugih urejevalnikov besedil. Imamo orodja za različne izglede pisav, kot so podčrtane črke, poševne črke, odebeljene črke, oštevilčevanje, označevanje vrstic in še dosti drugih orodij. Mi pri tem nismo uporabljali nobenih orodij, saj smo le na kratko napisali opis zgodbe v obliki obnove.

Naslednje okno, ki je bilo za nas pomembno, je bil poln scenarij, kjer smo napisali scenarij v celoti, ga razdelili na več scen ter aktov, napisali dialoge, premike kamer ter gibanje osebkov (slika 15). Tu smo uporabljali več orodij.

![](_page_26_Picture_5.jpeg)

*Slika 15: Celoten scenarij*

Najprej smo napisali številko in ime scene ter temu napisu določili vrsto "Scene heading". Tako je program samodejno nastavil velikost, postavitev ter še nekatere druge lastnosti označenega besedila.

Za tem smo napisali število posnetka in mu določili vrsto "Transition". Ta vrsta se primarno ne uporablja za število posnetka, a v našem primeru so lastnosti, ki jih ta vrsta določi besedilu, bile najbolj primerne.

Eno vrsto nižje pa smo zapisali vse, kar bo na tem posnetku, do podrobnosti. To je vsebovalo premike karakterjev, premike kamere, različne osvetlitve, obrazne mimike karakterjev ter dejanja. Ta postopek smo ponavljali, dokler ni bil ta del scenarija dokončan.

B. Pečnik, B. Sitar, S. Železnik: Medžo - odprtokodni film, izdelan z Blenderjem Stran: 21 Raz. nal., ŠC Velenje, Elektro in računalniška šola, 2011

V naslednjem zavihku smo napisali potek zgodbe tako, da smo pod skicami, ki jih je narisal Blaž, napisali premike kamer ter dejanja karakterjev.

![](_page_27_Picture_2.jpeg)

Slika 16: Scene z skicami

V spustnem meniju smo izbrali vrsto snemanja kamere, s klikom na gumb Add sketch ali Add image pa smo lahko dodali sliko ali narisali skico v programu. V oknu za pisanje besedila smo napisali nekatere lastnosti scene, ki niso v scenariju, ter nekatere posebne tehnike snemanja (slika 16).

Ko smo končali, smo lahko našo celotno zgodbo s skicami ter slikami pregledali v projekciji, ki jo ustvari program s klikom na gumb "play" (slika 17).

![](_page_27_Figure_6.jpeg)

Slika 17: Projekcija zgodbe

Zadnji pomemben zavihek je bil zavihek "Karakterji", kjer smo vstavili vse karakterje, jim dodali osnovne lastnosti ter njihovo nalogo v animaciji (slika 18). Dodali smo tri nastopajoče karakterje ter jim dodali barvo las, oči, starost, velikost pomembne informacije, cilj v filmu, vlogo v filmu, odnose v filmu in načrte osebe (igralca), kako bo rešil težave. Lahko bi napisali še veliko več stvari, kot so družinsko

B. Pečnik, B. Sitar, S. Železnik: **Medžo - odprtokodni film, izdelan z Blenderjem** Stran: 22 Raz. nal., ŠC Velenje, Elektro in računalniška šola, 2011

![](_page_28_Picture_17.jpeg)

ozadje in podobno, a to ni bilo pomembno za karakterje.

*Slika 18: Osebki oz. karakterji*

## **4 Izdelava modelov in scen v Blenderju**

V nadaljevanju sledi opis nekaterih postopkov izdelave oz. modeliranja npr. računalniške miške. Ker se podobno izdelujejo tudi drugi modeli, ti zaradi podvajanja postopka ne bodo opisani.

## *4.1 Izdelava modela računalniške miške*

Za našo animacijo smo morali izdelati mnogo modelov. Eden od preprostejših, a še vedno zanimivih modelov za izdelavo je bila računalniška miška. Na kratko bom predstavil postopek, kako smo jo izdelali.

![](_page_29_Picture_5.jpeg)

#### Slika 19: Dodali smo kocko

Najprej smo dodali kocko (slika 19), ki smo jo oblikovali v približno obliko računalniške miške (slika 20). Pomagali smo si s slikami drugih računalniških mišk, ki so bile že objavljene na spletu. Dodali smo še dodatek razdelitev površine ter ploskve zgladili.

B. Pečnik, B. Sitar, S. Železnik: Medžo - odprtokodni film, izdelan z Blenderjem Stran: 24 Raz. nal., ŠC Velenje, Elektro in računalniška šola, 2011

![](_page_30_Picture_1.jpeg)

*Slika 20: Naredili smo osnovno obliko miške*

Za našo miško smo morali dodati še kolešček. Z našim križcem smo označili sredino, kamor želimo dodati objekt, nato pa smo dodali kroglo. Oblikovali smo jo v obliko računalniškega koleščka, postavili na pravo mesto ter uporabili funkcijo za zgladitev ploskev (slika 21).

![](_page_30_Picture_4.jpeg)

*Slika 21: Osnovna oblika miške*

Naslednji pomemben postopek je dodajanje barve (slika 22). V našem primeru smo si izbrali, da bo miška črna, njen material pa se naj ne bi preveč bleščal. To smo dosegli z nižanjem trdote našega materiala ter nižanjem intenzivnosti odseva barve. Kolešček smo naredili bele barve in zvišali "Emit" vrednost, da dobimo učinek osvetlitve koleščka.

B. Pečnik, B. Sitar, S. Železnik: Medžo - odprtokodni film, izdelan z Blenderjem Stran: 25 Raz. nal., ŠC Velenje, Elektro in računalniška šola, 2011

![](_page_31_Picture_1.jpeg)

*Slika 22: Naša računalniška miška z dodanimi materiali*

Na koncu smo naredili še zadnje popravke oblike ter materialov in dobili smo končni izdelek (slika 23).

![](_page_31_Picture_4.jpeg)

*Slika 23: Dokončan model*

## *4.2 Modeliranje steklenice*

Blender nam omogoča, da lahko izdelamo veliko predmetov, ki nam služijo kot objekti pri animacijah, igrah in podobno. Odločili smo se, da izdelamo steklenico, ki bo ena od stranskih predmetov v filmu.

Najprej smo na internetu poiskali sliko steklenice (slika 24). Uporabili smo jo za pomoč pri modeliranju.

#### B. Pečnik, B. Sitar, S. Železnik: **Medžo - odprtokodni film, izdelan z Blenderjem** Stran: 26 Raz. nal., ŠC Velenje, Elektro in računalniška šola, 2011

![](_page_32_Picture_1.jpeg)

*Slika 24: Iskanje slike na Googu -Slike*

Sliko smo nato uvozili v Blender (slika 25). To nam je omogočilo, da smo lahko naredili skoraj enako steklenico, kot je na sliki. Ko uporabnik uvozi sliko v Blender, jo lahko vidi od zgoraj, spodaj in iz vseh stranskih pogledov. Sliko v Blender uvozimo tako, da stisnemo tipko "N" in se nam na desni strani 3D-prostora pojavi okno. Pod zavihkom "Background Image" obkljukamo, da bomo prikazali sliko, pritisnemo "Add Image" in "Not Set". Prikaže se nam okno, kjer stisnemo "Open" in poiščemo želeno sliko na računalniku.

![](_page_33_Figure_0.jpeg)

B. Pečnik, B. Sitar, S. Železnik: **Medžo - odprtokodni film, izdelan z Blenderjem** Stran: 27 Raz. nal., ŠC Velenje, Elektro in računalniška šola, 2011

*Slika 25: Uvožena slika v Blender, kot ozadje za prerisovanje*

Potem smo pričeli z modeliranjem steklenice (slika 26). Označimo kocko ter jo zbrišemo. Pritisnemo "Shift+A" ter si pod poglavjem "Mesh" izberemo "Circle". Na numeričnem delu tipkovnice pritisnemo 5 ter nato 1. To nam omogoči, da vidimo objekt od spredaj. Tipka 3 nam omogoči pogled objekta od stani, tipka 7 pa od zgoraj t.i. krožnico. Postavimo jo na dno slike, kjer se steklenica začne. Z bližnjico 'S' (Scale) na tipkovnici naš krog zmanjšamo tako, da se prilagodi dnu.

Ko smo to naredili, pritisnemo tipko "tab", da preklopimo iz objektnega načina v ustvarjalni način. Izbrati moramo vse točke na krogu (običajno so izbrana vozlišča in robi že oranžno pobarvani). Če točke nismo izbrali, pritiskamo tipko "A"(Select all) tako dolgo, dokler ne izbere vseh točk (največkrat se pritisne samo dvakrat). Pritisnemo tipko "Ee"(extrude) ter tipko "Z", ki nam omogoči, da telo vlečemo po "Z" osi (navpično). Miško povlečemo navpično, da naredimo nekakšen valj. Nato pritisnemo "S"(scale), da razširimo označene točke, do kamor seže steklenica na sliki (slika 27).

B. Pečnik, B. Sitar, S. Železnik: Medžo - odprtokodni film, izdelan z Blenderjem Stran: 28 Raz. nal., ŠC Velenje, Elektro in računalniška šola, 2011

![](_page_34_Picture_1.jpeg)

Slika 26: Dodan krog v sliki

Nadaljujemo do vrha steklenice. Vseskozi si pomagamo s tipkami "S" in "E" ter "Z". biti moramo pozorni, da ne označimo točk na vrhu modela, ki ga modeliramo. Če se nam to zgodi, pritisnemo tipko "B" (Border select), ki nam omogoči, da izbiramo točke v kvadratu in ga povlečemo čez zgornje točke. Ko pridemo do vrha steklenice, pritisnemo "A" ter s tipko "B" označimo čisto spodnje točke na modelu (tiste, s katerimi smo začeli modelirati). Ko imamo izbrane, pritisnemo "Alt+F" (Fill), da zapolnimo prostor med točkami. Nato pritisnemo 2-krat "A", da označimo celo steklenico, ter 'E'. Tokrat pritisnemo 'Esc', tako da ne povlečemo modela stran. Pritisnemo "S", da model zožimo v notranjost (slika 28).

Ko smo s tem končali, nastavimo še barvo objekta in lahko ga uporabimo pri animaciji (slika 29).

![](_page_35_Figure_0.jpeg)

B. Pečnik, B. Sitar, S. Železnik: Medžo - odprtokodni film, izdelan z Blenderjem Stran: 29 Raz. nal., ŠC Velenje, Elektro in računalniška šola, 2011

*Slika 27: Celoten model steklenice*

B. Pečnik, B. Sitar, S. Železnik: Medžo - odprtokodni film, izdelan z Blenderjem Stran: 30 Raz. nal., ŠC Velenje, Elektro in računalniška šola, 2011

![](_page_36_Picture_1.jpeg)

*Slika 28: Dokončan izdelek*

## *4.3 Dodajanje kosti karakterju*

Kot enega od likov v animaciji smo naredili tudi klicaj (slika 30).

![](_page_36_Picture_5.jpeg)

*Slika 29: Dokončan izdelek klicaja*

Najprej smo ga morali modelirati. Če smo ga hoteli upodobiti v animaciji, smo mu morali dodati še kosti, da smo z njim lahko ustrezno manipulirali.

Začeli smo z osnovno kostjo, ki smo ji poimenovali hrbtenica (slika 31).

![](_page_37_Picture_3.jpeg)

*Slika 30: Hrbtenica*

Nadaljevali smo s kostmi roke, ki smo jih morali posebno poimenovati, da smo lahko kasneje pravilno kopirali kosti z leve strani na desno (slika 32).

![](_page_37_Picture_6.jpeg)

*Slika 31: Leva roka*

V glavo smo dodali le 3 kosti. 2 za oči ter eno, da je imela nadzor nad nagibom glave. Pri poimenovanju imena niso bila tako pomembna (slika 33). Dodali smo še glavno kost, na katero smo pripeli več drugih kosti. Glavna jih je nadzorovala.

B. Pečnik, B. Sitar, S. Železnik: **Medžo - odprtokodni film, izdelan z Blenderjem** Stran: 32 Raz. nal., ŠC Velenje, Elektro in računalniška šola, 2011

![](_page_38_Picture_1.jpeg)

#### *Slika 32: Kosti glave*

 Nad to kostjo je bila še kost za piko, ki je bila zelo pomembna za animacijo premikanja klicaja (slika 34).

![](_page_38_Picture_4.jpeg)

*Slika 33: Kosti pike ter glavne kosti oz. "Master bone"*

Nekaterim kostem je bilo potrebno še določiti, katerim kostem morajo slediti ter kako. Na koncu smo vse kosti združili s funkcijo "Armature deform with automatic weights" (slika 36). Ta je samodejno določila "težnost" vsake kosti ter kateri del telesa bo premikala. Ta funkcija je delo kar dobro opravila, zato smo nekaj manjših popravkov naredili še mi z uporabo orodja "Weight paint" (slika 35).

![](_page_39_Figure_2.jpeg)

Slika 34: Težnostno risanje ali "Weight paint" kosti

![](_page_39_Figure_4.jpeg)

Slika 35: Združimo kosti z objektom

In tako smo lahko začeli manipulirati z našim telesom (slika 38), mu začeli dodajati razne pozicije na časovnem traku ter iz tega sestavili animacijo.

![](_page_40_Picture_2.jpeg)

*Slika 36: Manipulacija in animacija kosti*

![](_page_40_Picture_4.jpeg)

*Slika 37: Vprašaj v animaciji*

## *4.4 Animiranje osebe (igralca)*

Ko smo zaključili z dodajanjem kosti našemu karakterju, smo takoj pričeli z izdelavo animacije scene, v kateri nastopa. Najprej smo si postavili osnovno sceno s primerno osvetlitvijo ter vanjo vpeljali naše osebe (igralca) z okostjem vred (slika 39).

B. Pečnik, B. Sitar, S. Železnik: **Medžo - odprtokodni film, izdelan z Blenderjem** Stran: 35 Raz. nal., ŠC Velenje, Elektro in računalniška šola, 2011

| $\begin{array}{ c c c c c }\n\hline\n-\mathbf{0} & \mathbf{0}\n\end{array}$<br>- Blender" [F:\raziskovalna naloga 2010-2011\animacije\scena 3\platforma.blend]                                             |                                                            |  |  |                                             |
|----------------------------------------------------------------------------------------------------|------------------------------------------------------------|--|--|---------------------------------------------|
| $\Box$<br>Tile Add Render Help <b>E Back to Previous</b><br>P.<br>$+8$<br>Scene<br>Blender Render $\div$<br>Bo:0-40   Mem:18.47M (0.10M)   okostje_klicaja<br>B国目出处结合于Oshow Hidden 了三氏图像同时间<br>$F = F + F$ |                                                            |  |  |                                             |
| <b>V</b> System                                                                                                    | F:\raziskovalna naloga 2010-2011\modeli\karakterji\modeli\ |  |  | Link/Append from Library                    |
| <b>OC</b>                                                                                                    |                                                            |  |  | 1日刊1<br>Cancel                              |
| $\bigcirc$ D:                                                                                                    | $T -$                                                      |  |  |                                             |
| $\odot$ E                                                                                                    | <b>Killical</b> blend                                      |  |  |                                             |
| OF:                                                                                                    | Male v3 textured beta.blend<br>Medzo2.5_new.blend          |  |  |                                             |
| <b>V</b> Bookmarks                                                                                                    | Medzo_2.5Update.blend                                      |  |  |                                             |
| $\oplus$<br>Add                                                                                                    | Medzo_Armature.blend                                       |  |  |                                             |
| Documents                                                                                                    |                                                            |  |  |                                             |
| Desktop                                                                                                    |                                                            |  |  |                                             |
| <b>V</b> Recent                                                                                                    |                                                            |  |  |                                             |
| Scena 3                                                                                                    |                                                            |  |  |                                             |
| Mitja Mièo MIKLAV                                                                                                    |                                                            |  |  |                                             |
| tilen vivod<br>Desktop                                                                                                    |                                                            |  |  |                                             |
| Temp                                                                                                    |                                                            |  |  |                                             |
| Fic:                                                                                                    |                                                            |  |  |                                             |
| $\Box$ D:<br>$C503-01$                                                                                                    |                                                            |  |  |                                             |
|                                                                                                    |                                                            |  |  |                                             |
| ▼ Link/Append from Library                                                                                                    |                                                            |  |  |                                             |
| $\triangledown$ Relative Path<br><b>Urk</b>                                                                                                    |                                                            |  |  |                                             |
| $\overline{\le}$ Select                                                                                                    |                                                            |  |  |                                             |
| $\overline{\vee}$ Active Layer                                                                                                    |                                                            |  |  |                                             |
| Instance Groups                                                                                                    |                                                            |  |  |                                             |
| 0 items                                                                                                    |                                                            |  |  |                                             |
|                                                                                                    |                                                            |  |  |                                             |
|                                                                                                    |                                                            |  |  |                                             |
|                                                                                                    |                                                            |  |  |                                             |
|                                                                                                    |                                                            |  |  |                                             |
|                                                                                                    |                                                            |  |  |                                             |
|                                                                                                    |                                                            |  |  |                                             |
|                                                                                                    |                                                            |  |  |                                             |
|                                                                                                    |                                                            |  |  |                                             |
|                                                                                                    |                                                            |  |  |                                             |
| $\theta$ a o $\theta$                                                                                                    | 瞖<br>$\ddot{\bullet}$                                      |  |  | SL $\sim$ [32] (b) $\frac{9:21}{21.2.2011}$ |

*Slika 38: Vpeljava osebe (igralca) v sceno*

Odprli smo animacijsko okno, s katerim smo imeli večji pregled nad časovnim trakom ter urejanjem animacije (slika 40).

![](_page_41_Picture_4.jpeg)

Slika 39: Osnovno animacijsko okno

B. Pečnik, B. Sitar, S. Železnik: Medžo - odprtokodni film, izdelan z Blenderjem Stran: 36 Raz. nal., ŠC Velenje, Elektro in računalniška šola, 2011

![](_page_42_Picture_1.jpeg)

*Slika 40: Začetna pozicija našega osebe (igralca)*

Za tem smo si izbrali, v katero položajo bomo postavili naše osebe (igralca) za prvo sliko v animacijo. Ko je bil postavljen, smo stisnili tipko "I" za vstavljanje ključnih okvirjev, ki si zapomnijo položaj določene stvari v sceni v časovnem traku (slika 41).

![](_page_42_Picture_32.jpeg)

*Slika 41: Nastavitve za shranjevanje animacije*

B. Pečnik, B. Sitar, S. Železnik: **Medžo - odprtokodni film, izdelan z Blenderjem** Stran: 37 Raz. nal., ŠC Velenje, Elektro in računalniška šola, 2011

Za tem smo se premaknili nekaj ključnih okvirjev naprej, si izbrali novo pozicijo osebe (igralca) in v kakšen položaju bo ter ponovno dodali ključni okvir. Ta postopek smo ponavljali, dokler ni bila naša scena dokončana. Animacijo smo predogledali z bližnjico "ALT+A".

Na koncu je sledilo upodabljanje animacije. Izbrali smo si nastavitve animacije. To so ločljivost posnetka, vrsta zapisa, kvaliteta, glajenje robov, število sličic na sekundo ter kam se naj naša animacija shrani (slika 41).

### *4.5 Odjavna špica*

Za odjavno špico smo si zamislili poseben učinek, ki bo v nadaljevanju opisan.

#### **4.5.1 Izdelava osnovnega napisa**

Pri naslovni špici smo najprej dodali besedilo, ki ga hočemo prikazati. To smo naredili s tipkama "Shift+A" ter kliknili "Text" (slika 43). Dobili smo besedilo z napisom "Text", ki smo ga lahko spremenili v načinu urejanja (angl. Edit mode). V ta način smo prišli s tipko "TAB".

![](_page_43_Picture_7.jpeg)

Slika 42: Dodajanje napisa

Izdelali smo še model strešice za šumnike (slika 43), saj je nova verzija Blenderja v pisavah še ne podpira (slika 44). Osnovni obliki smo dodali še "Bevel" ter modifikatorja ("Modifiers") "Subdivision surface".

B. Pečnik, B. Sitar, S. Železnik: Medžo - odprtokodni film, izdelan z Blenderjem Stran: 38 Raz. nal., ŠC Velenje, Elektro in računalniška šola, 2011

![](_page_44_Picture_1.jpeg)

#### *Slika 43: Strešica*

Vsem modelom smo določili še samosvetleči material (slika 44). To smo naredili tako, da smo mu določili pri senčenju vrsto sevanja oz. "Emit" ter jo nastavili na vrednost 0.8.

![](_page_44_Picture_4.jpeg)

#### *Slika 44: Samosvetleč napis*

Tako smo dobili končni rezultat napisa (slika 45), ki mu bomo kasneje dodali še nekaj lepotnih učinkov.

B. Pečnik, B. Sitar, S. Železnik: **Medžo - odprtokodni film, izdelan z Blenderjem** Stran: 39 Raz. nal., ŠC Velenje, Elektro in računalniška šola, 2011

| Avtorji:<br><b>Blaz Pecnik</b><br><b>Blaz Sitar</b><br>Samo Zeleznik       |
|----------------------------------------------------------------------------|
| Mentor:                                                                    |
| Nedeljko Grabant                                                           |
| Programska oprema:<br><b>Blender 2.5</b><br><b>Gimp 2.6.8</b><br>Celtx 2.9 |
| Izdevlava marec 2011                                                       |
| Mladi raziskovalci za razvoj Saleske doline                                |
|                                                                            |

*Slika 45: Dokončan napis s samoosvetljitvijo*

B. Pečnik, B. Sitar, S. Železnik: Medžo - odprtokodni film, izdelan z Blenderjem Stran: 40 Raz. nal., ŠC Velenje, Elektro in računalniška šola, 2011

### **4.5.2 Izdelava svetlečega učinka na odjavni špici**

Najprej smo odprli okno za urejanje z vozli. Dodali smo dva učinka "Glare" za sevanje besedila ter jima določili želeno vrednost, za tem pa še vozel "Mix", ki smo ga uporabili za združitev dveh učinkov "Glare" (slika 46).

![](_page_46_Picture_3.jpeg)

*Slika 46: Glare ter mix učinki*

Dodali smo še učinek, da bo okoli besedila nekaj svetlobe. Za to smo najprej dodali dva vozla "Blur" ter jima nastavili vrsto "Fast Gaussian". X- in Y-vrednosti smo nastavili poljubno, da ta odgovarja za našo sceno (slika 48).

![](_page_46_Picture_6.jpeg)

Slika 47: Učinek zabrisanja angl. Blur

B. Pečnik, B. Sitar, S. Železnik: Medžo - odprtokodni film, izdelan z Blenderjem Stran: 41 Raz. nal., ŠC Velenje, Elektro in računalniška šola, 2011

RGB Curves  $\blacksquare$  Blu  $\bullet$   $\equiv$   $\bullet$ Fast Gaussian Relative X: 140  $Y: 140$ Fac 1.000 Image Imag **Black Level** Size 1.000 White Level  $R<sub>h</sub>$  $0 \equiv 0$ Fast Gaussian ÷ Relative X: 30 Y: 30 Size 1.000

Zgornjemu vozlu "Blur" smo dodali še vozel "RGB curves" in premaknili zgornji del krivulje bolj naprej. S tem smo dosegli učinek povečanja bleščanja napisa (slika 49).

*Slika 48: RGB Curve vozel*

Vse vozle, ki smo jih naredili do zdaj, povežemo z vozli "Mix". Najprej vozla "Blur", nato še vozla "Glare" in za tem še oba vozla "Mix". Vsem vozlom "Mix" nastavimo vrednost "Fac" na 1.0 ter način mešanja na "Screen" (slika 49).

![](_page_48_Figure_2.jpeg)

*Slika 49: Povezanje vozlov*

Dodali smo še zadnji "RGB curve". Za kanal barv smo označili modrega ter krivuljo preoblikovali v obliko loka. Tako bo naš sijaj moder (slika 50).

B. Pečnik, B. Sitar, S. Železnik: **Medžo - odprtokodni film, izdelan z Blenderjem** Stran: 43 Raz. nal., ŠC Velenje, Elektro in računalniška šola, 2011

![](_page_49_Picture_1.jpeg)

*Slika 50: Dodajanje modrega sijaja*

Tako smo dodali še mešalni oz. vozel "Mix" ter ga povezali z zadnjo krivuljo RGB oz. "RGB curv" ter plastjo za upodabljanje angl. "Render layer". Pustili smo nastavljen način mešanja na "Mix" ter nastavili faktor oz. "Fac" vrednost na 0.5. Tako se prvotno besedilo lepo preliva z učinkom (slika 52).

![](_page_49_Picture_4.jpeg)

*Slika 51: Dokončan izdelek napisa*

### **4.5.3 Upodabljanje scene**

Upodabljanje scene je lahko pri 3D-animaciji zahtevno opravilo, če nismo seznanjeni z raznimi video formati, vrstami kodiranja videa, video standardi, kot so npr. število okvirjev na sekundo, in podobnimi stvarmi za izdelavo videov. Mi smo nekaj že vedeli, česar pa še nismo, smo poiskali na internetu in vprašali našega mentorja.

Ko je bila naša scena postavljena (slika 58) ,smo si morali najprej zadati cilje, kakšne lastnosti hočemo imeti pri upodabljanju. Za najboljše rezultate je primerno imeti za vse scene in B. Pečnik, B. Sitar, S. Železnik: **Medžo - odprtokodni film, izdelan z Blenderjem** Stran: 44 Raz. nal., ŠC Velenje, Elektro in računalniška šola, 2011

posnetke enake nastavitve. Za ločljivost upodabljanja smo se takoj odločiti za 1920x1080, saj je to visoka ločljivost, ki prinaša večjo globino barv ter večjo kakovost videa. Večje ločljivosti ni smiselno upodabljati, saj je skoraj noben ekran ali televizor trenutno ne podpira.

![](_page_50_Picture_2.jpeg)

*Slika 52: Dokončana scena, pripravljena na upodabljanjanje*

Izbrali smo si tudi 25 okvirjev na sekundo, saj je to evropski "PAL" standard. Takšno število sličic na sekundo omogoča tekoče gledanje animacije ter dokaj hitro upodabljanje.

Če natanko vemo, kakšen nastavitve rabimo, si te lahko izberemo tudi v zavihku "Render presets", kjer najdemo vse pomembnejše resolucije ter standarde.

Zelo pomembna stvar je tudi, da si izberemo, pri katerem okvirju nam naj začne upodabljati ter pri katerem nam naj neha. Tako ne bomo imeli nepotrebne vsebine v animaciji.

Dobro je vključiti tudi funkcijo "Anti-aliasing", ki omogoča glajenje robov. Pri takšni ločljivosti, kot je naša, ni te vrednosti potrebno nastaviti na višje kot na 8.

Pri zavihku "Shading" smo obkljukali vse, saj želimo, da ima naša animacija teksture, sence in podobne pomembne stvari za dober izgled animacije.

Ena bolj težavnih odločitev je bila pri zavihtu "output", kjer smo nastavili pot, kjer se naša animacija shrani, ter format zapisa. Naš cilj je bil, da si izberemo format, ki se izrisuje relativno hitro, ne naredi prevelikih datotek ter kljub temu naredi kakovostne animacije. Na koncu smo se odločili za format H.246, ki je tudi najbolj razširjen ravno zaradi prej omenjenih lastnosti.

Izbrali smo si še pot, kjer se naša animacija shrani, pod zavihkom "Post processing" obkljukali "Compositing" ter "Sequencer" za učinke, ki smo jih dodali v urejevalniku vozlov ter obkljukali še možnost "Edge", ki je dodala črne robove objektom za izgled, ki je bolj podoben

B. Pečnik, B. Sitar, S. Železnik: **Medžo - odprtokodni film, izdelan z Blenderjem** Stran: 45 Raz. nal., ŠC Velenje, Elektro in računalniška šola, 2011

![](_page_51_Picture_67.jpeg)

risanki. Vrednost "Treshold" smo nastavili na 100 za večje in več robov.

*Slika 53: Končne nastavitve upodabljanja*

Tako smo nastavili vse potrebno za upodabljanje naše animacije (slika 54) in lahko smo pričeli z upodabljanjem naše scene s klikom na gumb "Animation" pod zavihkom "Render".

### *4.6 Montaža filma "Medžo"*

Z več različnimi kamerami v 3D-prostoru programa Blender smo upodobili oz. posneli več krajših animacij oz. več krajših filmov posameznih scen. V zaslonskem oknu Blenderja Video Editing (slika [54\)](#page-52-0) smo naredili montažo video in audio datotek, oz. združili posamezne kose v en kos in tako je nastal končen animiran film "Medžo". Pri montaži filma smo dodali glasbo pod licenco CC (angl. Creative Commons - Ustvarjalna skupnost). Mirno instrumentalno glasbo klavirja avtorja Maya Filipič iz albuma Between two worlds naslov *Stories from Emona 3 (http://www.jamendo.com/en/album/29279) in za dramatičen učinek psihodelično glasbo iz projekta zero-project - Infinity (*<http://www.jamendo.com/en/album/70393> *-slika [55\)](#page-52-1)*[11].

Sicer je upodabljanje mogoče le na eni kameri in upodablja se vedno le na aktivni kameri.

B. Pečnik, B. Sitar, S. Železnik: **Medžo - odprtokodni film, izdelan z Blenderjem** Stran: 46 Raz. nal., ŠC Velenje, Elektro in računalniška šola, 2011

![](_page_52_Figure_1.jpeg)

<span id="page-52-0"></span>*Slika 54: Montaža filma "Medžo"*

<span id="page-52-1"></span>![](_page_52_Picture_3.jpeg)

*Slika 55: Spletišče jamendo z dvema skladbama iz filma*

## **5 REZULTATI IN RAZPRAVA**

Idejo za raziskovalno nalogo je imel naš mentor, ko je opazil talent za risanje in modeliranje pri Blažu Pečniku. Po pogovoru z njim se je ekipi pridružil še Blaž Sitar ter Samo Železnik iz paralelenga razreda. Na začetku smo si zastavili precej visoke cilje, ki jih je bilo kasneje pretežko uresničiti in smo jih morali malo znižati. Najprej smo izključili nekaj stranskih modelov, večje dele okolja, kasneje pa še eno celo sceno ter dialoge med karakterji, ker je za to ter za dokumentacijo ob šolskem delu bilo preprosto premalo časa.

Ker nas je nekaj že imelo izkušnje z raziskovalnimi nalogami, smo si cilje primerno znižali in se skušali učiti ob napakah iz prejšnjih let ter uporabljali Blender tako, da je delo potekalo čim bolj tekoče.

Velika prednost je bila, ker imamo sedaj že vsi izdelavolci te raziskovalne naloge po več kot eno leto izkušenj z Blenderjem in v njem tudi redno ustvarjamo. Tako je delo potekalo relativno hitro, izgled modelov ter animacije pa tudi ni bil preveč slab. Ena od boljših idej je bila, da bo imela celotna animacije izgled otroške risanke. To nam je omogočilo, da smo lahko bili pri nekaterih malenkostih malo površni, prikrilo je nekatere napake pri animiranju ter ni nam bilo potrebno izdelovati podrobnih modelov ter dodajati realističnih tekstur. Dodali smo le t.i. "Toon shader" (slika 57), ki osenči model v slogu risank, ter "Edge", ki doda modelom črn rob, ki je prav tako pogosto uporabljen v risankah.

![](_page_53_Picture_5.jpeg)

*Slika 56: Enostavnost uporabe"Toon shaderja" na modelu stola*

Zanimiva izbira je bila tudi zgodba, saj smo z animacijo predstavili nekakšno žalostno komedijo dogodka Medžota, ki predvsem opozarja na različne nevarnosti, ki so na internetu. Pokazali smo tudi najrazličnejše statistične podatke, ki bodo morda ljudem koristile in bodo tako posredno v prihodnosti lahko bolj varni pri uporabi interneta.

Najprej smo imeli idejo, da bi Medžo bil še doma, kjer bi ugotovil, da mu manjkajo podatki

B. Pečnik, B. Sitar, S. Železnik: **Medžo - odprtokodni film, izdelan z Blenderjem** Stran: 48 Raz. nal., ŠC Velenje, Elektro in računalniška šola, 2011

na internetu, dodati smo mislili še malega dečka (slika 53), ki mu je ukradel te podatke ter telefonski klic Medžota na policijo, kjer prijavi ta incident. Ker nam je zmanjkovalo časa, smo raje spremenili scenarij ter vključili "klicaja", ki v zadnji sceni opozarja na vse te napake ter "pove" še nekaj statističnih podatkov. Mislimo, da je bila to dokaj dobra rešitev, saj nam je zaradi tega uspelo dokončati projekt ter ohraniti bistvo zgodbe, ki je bilo, da poučimo ljudi o nevarnostih na internetu. Žal smo pa zaradi tega izgubili kar nekaj bolj smešnih delov.

<span id="page-54-0"></span>Veliko so nam pomagale tudi skice, ki jih je narisal Blaž Pečnik, saj smo z njimi dobili boljšo idejo o naših karakterjih, kakšni bodo, kako bodo stali ter kakšne bodo scene, ki jih je tudi skiciral (slika [Napaka: vira sklicevanja ni mogoče najti,](#page-54-0) slika [59,](#page-55-0) slika [60\)](#page-56-0).

![](_page_54_Picture_3.jpeg)

Slika 57: Slika malega dečka, ki smo ga odstaranili iz animacije

![](_page_54_Picture_5.jpeg)

Slika 58: Slika scene s šefom

B. Pečnik, B. Sitar, S. Železnik: **Medžo - odprtokodni film, izdelan z Blenderjem** Stran: 49 Raz. nal., ŠC Velenje, Elektro in računalniška šola, 2011

![](_page_55_Picture_1.jpeg)

Slika 59: Skica Medžota

<span id="page-55-0"></span>Čeprav so bile skice odlično narejene, so se pravi modeli, tako kot je to ponavadi, vedno razlikovali od skic. To je bilo zaradi več razlogov. Medžu nismo dodajali las zaradi preprostosti ter hitrejšega upodabljanja, naredili smo ga manjšega ter malo debelejšega ter čudne postave, da je izgledal bolj neobičajno ter je takoj izstopal.

Pred začetkom raziskovalne naloge smo postavili naslednje hipoteze:

- Možno je ustvariti kratko animacijo le z uporabo odprtokodnih programov.
- Blender nudi vsa orodja za izdelavo kratke animacije.
- Dobro kratko animacijo lahko ustvarijo mladi brez izkušenj s produkcijo filmov.

Prvo hipotezo lahko potrdimo, saj nismo tega dokazali le mi, temveč tudi mnogi drugi uporabniki programa Blender, ki so si zadali podobne izzive. Animacijo smo res izdelali le z odprtokodnimi programi, ki so se za ta namen izkazali za izredno učinkovite.

Tudi druga hipoteza je bila potrjena, saj smo lahko vse naredili v Blenderju. Če bi hoteli, bi lahko tudi scenarij napisali v Blenderjevem urejevalniku besedila (angl. Text editor), a smo raje uporabili Celtx, ker nudi za to opravilo več orodij.

In na koncu smo lahko potrdili še tretjo in zadnjo hipotezo. Po našem mnenju naša animacija ni preveč slaba in vsi smo bili brez izkušenj ustvarjanja filmov. Imeli smo le izkušnje z Blenderjem ter njegovimi orodji.

Tako smo lahko potrdili vse tri naše hipoteze.

Če bi primerjali našo animacijo z neko profesiolanlo ekipo, kot je na primer bil aza film "Sintel", bi lahko takoj dejali, da ima tista veliko bolj razvito zgodbo ter učinke. Za to sta dva glavna razloga. Prvi je ta, da preprosto nimamo takšnih izkušenj z Blenderjem kot ustvarjalci te animacije. Drugi razlog je pa ta, da je Sintel ustvarjala velika skupina ustvarjalcev, kjer je vsak imel posebno nalogo in je večina bila zaposlena za poln delovni čas (večina že nekaj let animira in ustvarja z Blenderjem). Mi smo imeli precej omejen čas še posebej za mlade, ki prvič ustvarjajo kratko animacijo, zato smo morali kar precej znižati pričakovanja pri naši animaciji.

Naše delo bi lahko označil za uspešno, saj smo dosegli svoje cilje ter pričakovanja. Nad nekaterimi stvarmi smo bili še sami malce presenečeni, saj nismo pričakovali, da bodo stvari izgledale tako dobro, kot so.

B. Pečnik, B. Sitar, S. Železnik: **Medžo - odprtokodni film, izdelan z Blenderjem** Stran: 50 Raz. nal., ŠC Velenje, Elektro in računalniška šola, 2011

## **6 ZAKLJUČEK**

Tekom raziskovalne naloge smo se veliko naučili o animacijah. Čeprav smo znali delati s programom Blender že veliko, smo se naučili dosti novega. Med raziskovanjem smo zelo uživali, saj smo veliko animirali ter izdelovali modele za animacijo (slika 61). Tudi pri pisanju dokumentacije za raziskovalno nalogo nismo imeli večjih težav. Tudi z mentorjem smo se dobro razumeli. Vedno nam je bil ob strani, kadarkoli smo ga potrebovali, smo ga lahko kontaktirali. Izdelava večjih filmskih projektov je zahtevna in ustvarjalna dejavnost, z veliko časa, ljubezni in vztrajnosti se lahko doseže veliko. Zdi nam se škoda, da pri tej raziskovalni nalogi niso mogli zaradi omejitev pogojev sodelovati več kot trije raziskovalci (regijski in državni pogoji glede omejitve na tri člane za izdelavo raziskovalne naloge), saj bi po našem prepričanju bil končni film dosti boljši.

![](_page_56_Picture_3.jpeg)

<span id="page-56-0"></span>*Slika 60: Medžo pri hoji*

## **7 POVZETEK**

Animacija je iluzija gibanja, ki jo dosežemo s hitrim prikazovanjem sličic, vsaka sličica je vsebinsko delno drugačna od predhodne. Animacije lahko ustvarjamo z zaporednimi sličicami risb, posnetih slik ali pa kot v našem primeru, s 3D-modeli. Človeško oko vidi animacijo kot tekočo sliko pri približno 15 sličic na sekundo, večina animacij in filmov je pa posneta z 25 okvirji na sekundo za bolj tekočo sliko. V računalništvu je animacija podzvrst računalniškega oblikovanja. Tam se uporablja predvsem 3D-animacija, uporablja pa se tudi 2D-ustvarjanje podob in animacij.

Cilj raziskovalne naloge je izdelava kratke poučne filmske animacije z naslovom Medžo. V filmu se prikazuje nevarnost uporabe interneta v primeru kraje gesla ter posledice, ki iz tega sledijo. Vabimo vas na ogled animiranega filma Medžo na portalu www.blender.si.

Za izdelavo modelov, animacije, montažo video posnetka in nekaterih slik smo uporabili odprtokodno 3D-programsko orodje Blender v razvojni različici 2.5. Blender je programsko orodje za modeliranje, predstavitve, upodabljanje, izdelavo animacij, izdelavo igric, programiranje v 3Dprostoru, filmsko montažo in še za izdelavo nekaterih drugih interaktivnih vsebin v 3D-prostoru. V raziskovalni nalogi smo opisali pomembnejše postopke izdelave modelov, njihovo teksturiranje, animiranje, dodajanje učinkov, upodabljanje animacije ter post produkcije. V primeru, da vas zanima 3D-modeliranje, lahko dobite Blender zastonj na spletni strani [http://www.Blender.org/.](http://www.blender.org/)

## **8 ZAHVALA**

Najprej bi se radi zahvalili našemu mentorju Nedeljku Grabantu, ki nam je vseskozi pomagal pri raziskovanju. Pomagal nam je tudi pri izdelavi filma "Medžo" (slika 62). Zahvaljujemo se profesoricami Mariji Klemenšek, Lidiji Šuster in Jolandi Melanšek za lektoriranje naloge. Zahvalili bi se tudi staršem, ki so nam med izdelavo raziskovalne naloge vedno stali ob strani. Zahvala gre Šolskemu centru Velenje, ki nam je omogočil, da smo lahko raziskovalno nalogo naredili. Zahvalili pa bi se tudi vam, ki ste si vzeli nekaj časa in prebrali našo raziskovalno nalogo.

![](_page_58_Picture_3.jpeg)

*Slika 61: Glavni lik Medžo pri različnih vrstah upodabljanja*

## **9 VIRI IN LITERATURA**

[1] Hess, D. R. 2008, Animating with Blender: How to Create Short Animations from Start to Finish. 1 izdaja, Focal Press, 368 str.

[2] Mullen, T. 2009, Mastering Blender. 1 izdaja, Indianapolis, Indiana, Wiley Publishing, Inc.,426 str.

[3] Blaž Erzetič B., dr. Gabrijelčič, H. Maj 2010, 3D od točke do upodobitve, 2. izpopolnjena izdaja, Pasadena, 270 str.

[4] video vodiči od avtorja Williamson J. 2010, 2010 Blender Training Series http://www.Blendercookie.com/

- [5] http://www.elephantsdream.org, 16. 10. 2010
- [6] http://www.bigbuckbunny.org, 17. 10. 2010
- [7] http://www.sintel.org, 19. 10. 2010
- [8] http://www.celtx.com, 19. 10. 2010
- [9] http://www.gimp.org/, 19. 10. 2010
- [10] Blender Foundation Blender 3D, http://www.Blender.org/, 13. 10. 2010
- [11] http://www.jamendo.com/en, 13. 1. 2011

## **10 AVTORJI RAZISKOVALNE NALOGE**

Sledi kratka predstavitev avtorjev raziskovalne naloge.

## *10.1 Samo Železnik*

Sem Samo Železnik, dijak 2. letnika (ERŠ) Šolskega centra Velenje. Za raziskovalno nalogo sem se odločil, ker rad izdelujem raziskovalne naloge ter rad uporabljam program Blender. V prostem času treniram lokostrestvo.

### *10.2 Blaž Sitar*

Sem Blaž Sitar, dijak 2. letnika (ERŠ) Šolskega centra Velenje. Za raziskovalno nalogo sem se odločil, ker rad izdelujem raziskovalne naloge ter rad uporabljam program Blender.

## *10.3 Blaž Pečnik*

Sem Blaž Pečnik (Pečo), dijak 2. letnika (ERŠ) Šolskega centra Velenje. Za raziskovalno nalogo sem se odločil, ker rad izdelujem raziskovalne naloge ter rad uporabljam program Blender. V prostem času rad rišem in modeliram v Blenderju.

![](_page_60_Picture_9.jpeg)

Na sliki so mentor, Samo Ž., Blaž S., Blaž P. in večkrat glavni igralec Medžo (z leve proti desni)